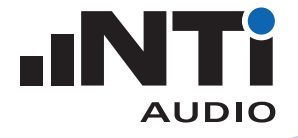

XL2 声级计

**HELL DNGC 13** 

JNTi

72.0dB 61.8dB  $80.1\,\text{dB}$ ■ \$#100:05:00

 $\overline{\textbf{x} \textbf{L} \textbf{2}}$ 

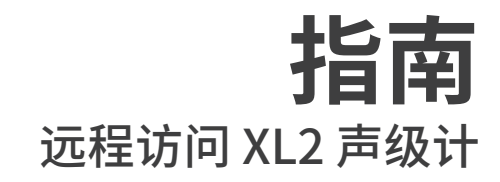

本文档为您介绍如何通过 NTi Audio 网关模式直接访问 XL2 声级 计。

# **最低需求·**

- XL2 声级计
- NetBox 网络服务器
- 联网的计算机

# **前期步骤**

- 登录 https://my.nti-audio.com
- 填写 NetBox 上的序列号(格式 xxxxx-xxxxx),注册 NetBox;
- 使用您的 My NTi Audio 账号密码登录 www.noisescout.com。仪 表盘显示可用的设备;
- NetBox 将被列在"我的噪声监测仪(My Noise Monitors)"下。
- 将设备切换至"Gateway"网关模式(确保设备没有关联到管理模 式下的 NoiseScout 任务;)。

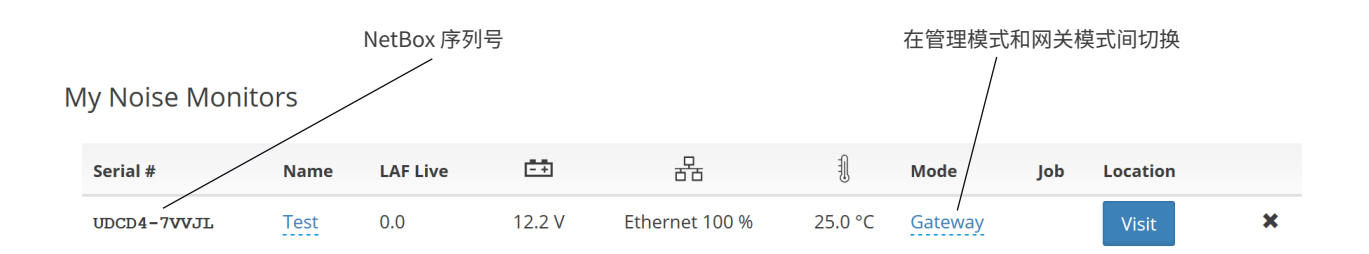

#### www.noisescout.com 仪表盘内的仪器列表

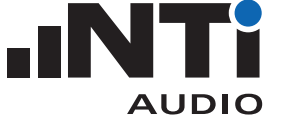

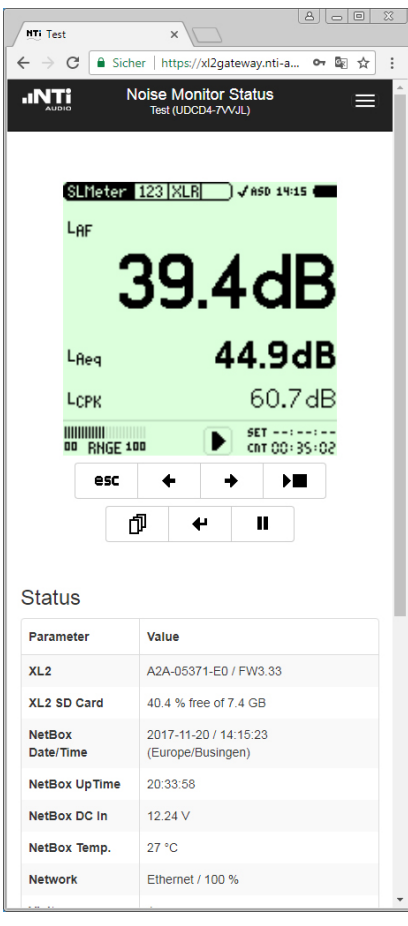

# **连接远程 XL2 声级计**

- 将 XL2 声级计和 NetBox 连接;
- 连接 NetBox 电源;
- $\Diamond$  NetBox 和 XL2 会在约两分钟后开机。
- 点击仪表盘中的"访问(Visit)"按钮;
- 再次输入您的 My NTi Audio 密码;
- 浏览器显示"噪声监测状态(Noise Monitor Status)"窗口。
- 在浏览器内控制 XL2。

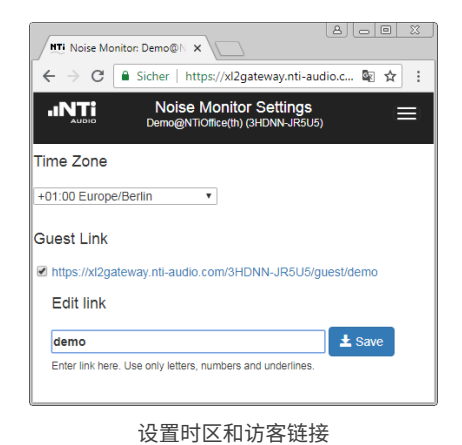

网关模式下的噪声监测窗口

#### **设置**

- 点击窗口右上方设置(Setting)按钮;
- 设置时区;
- 按需要勾选仅供查看的访客链接。链接最后一部分可自行编辑;
- 点击窗口右上方状态(Status)按钮返回上一页。

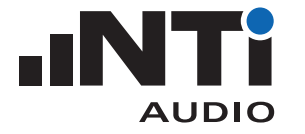

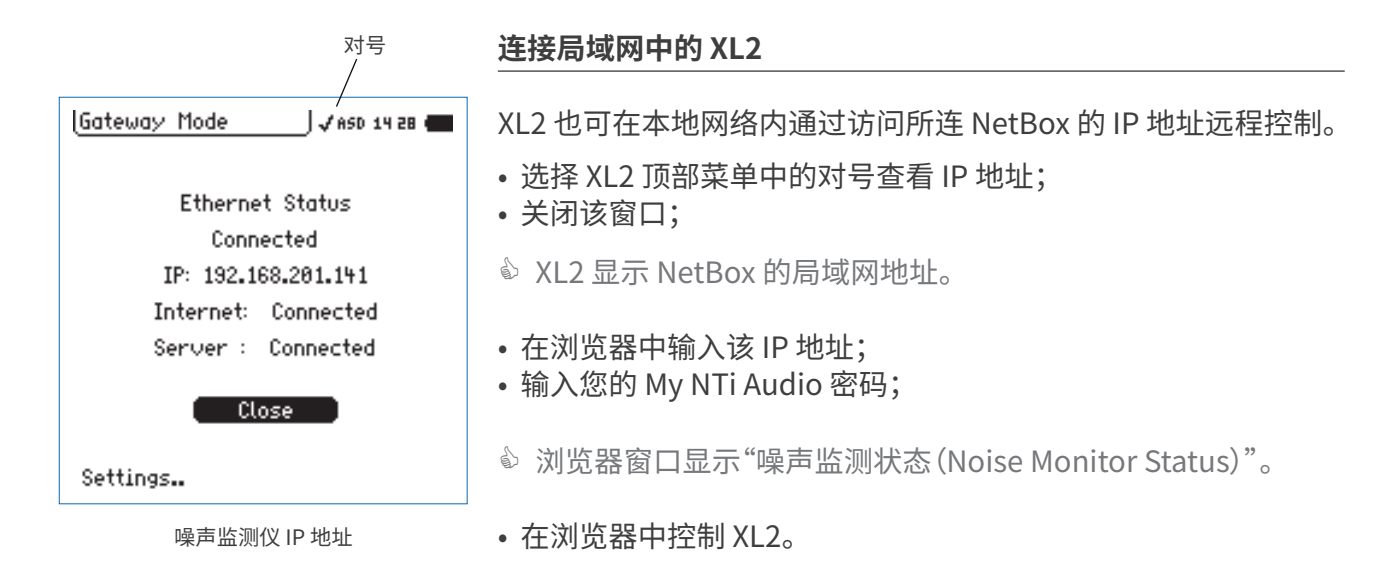

# **直接访问 XL2 文件**

- 安装一个您喜欢的 SFTP 软件(比如 WinSCP 等,https://winscp. net);
- 在 SFTP 软件填入以下信息:
- 主机(Host):xl2gateway.nti-audio.com
- 用户名(Username):<xxxxx-xxxxx>(即 NetBox 序列号)
- 密码(Password):<您 my.nti-audio.com 密码>
- 端口(Port):22
- 现在您可以直接查看 XL2 中的文件。
- 下载所需数据:
	- 从"项目(Projects)"文件夹下载完整数据;
- 从"Projects/.Unsaved/SLM"文件夹下载正在测量中的数据。

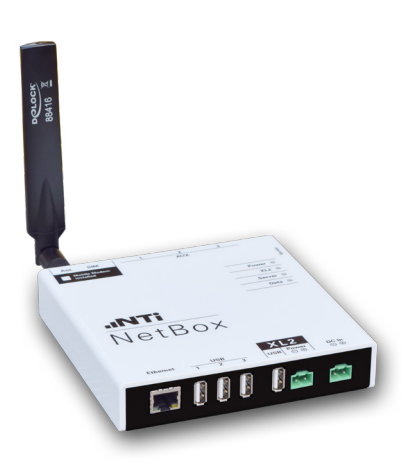

含 3G 模块的 NetBox

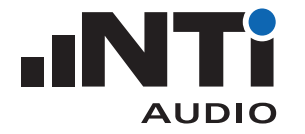

#### **定制您自己的远程测量应用**

您可以自己定制一个用于远程噪声监测,音频分析或自动测量的程 序。这样您就能在办公室或使用手机在线执行测量任务

XL2 所有的远程测量命令都可以支持。例如,正在进行的测量数据可 以实时获取到计算机应用,如 C# 语言,Excel 软件或 LabView 应用。 查看远程测量手册了解更多。

#### **最佳实践**

我们推荐每天都执行新的报告文件。您可以按照左侧图片推荐的设 置在 XL2 系统设置页设置计划任务。请参考 XL2 用户手册了解更多 信息。

您可以在 www.noisescout.com 网页客户端监测您 NetBox 的在线状态,电源电压,网络状态和温度等。请用您自己的 My NTi Audio 账户登录。

# **如何通过 FTP 设置自动数据下载**

类似 WatchFTP,www.watchftp.com,这样的商业软件可用于自动 访问和下载 XL2 上的可用数据,或在需要时删除 XL2 SD 卡中的数 据。这个方案让您能将多个噪声监测仪器的数据下载到本地。

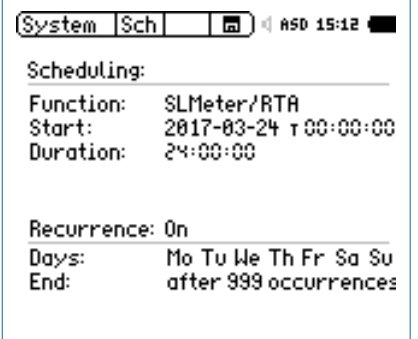

Start Schedule

推荐的计划任务设置

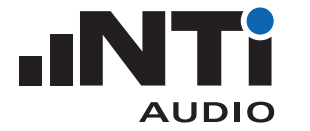

#### **服务器验证**

SFTP 协议使用不同的主机密钥。当您的 SFTP 客户端第一次连接至 服务器时,可能被要求信任主机密钥。要确认您确实已连接至正确 的服务器(xl2gateway.nti-audio.com),您的 SFTP 客户端应显示 下列指纹中的某个:

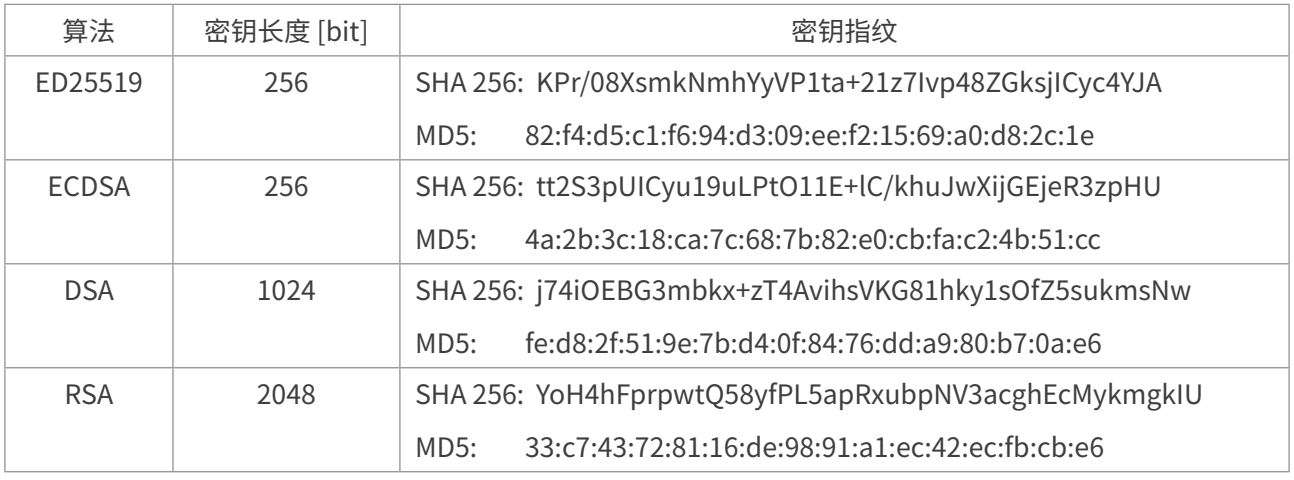

确认受信任连接的密钥指纹表

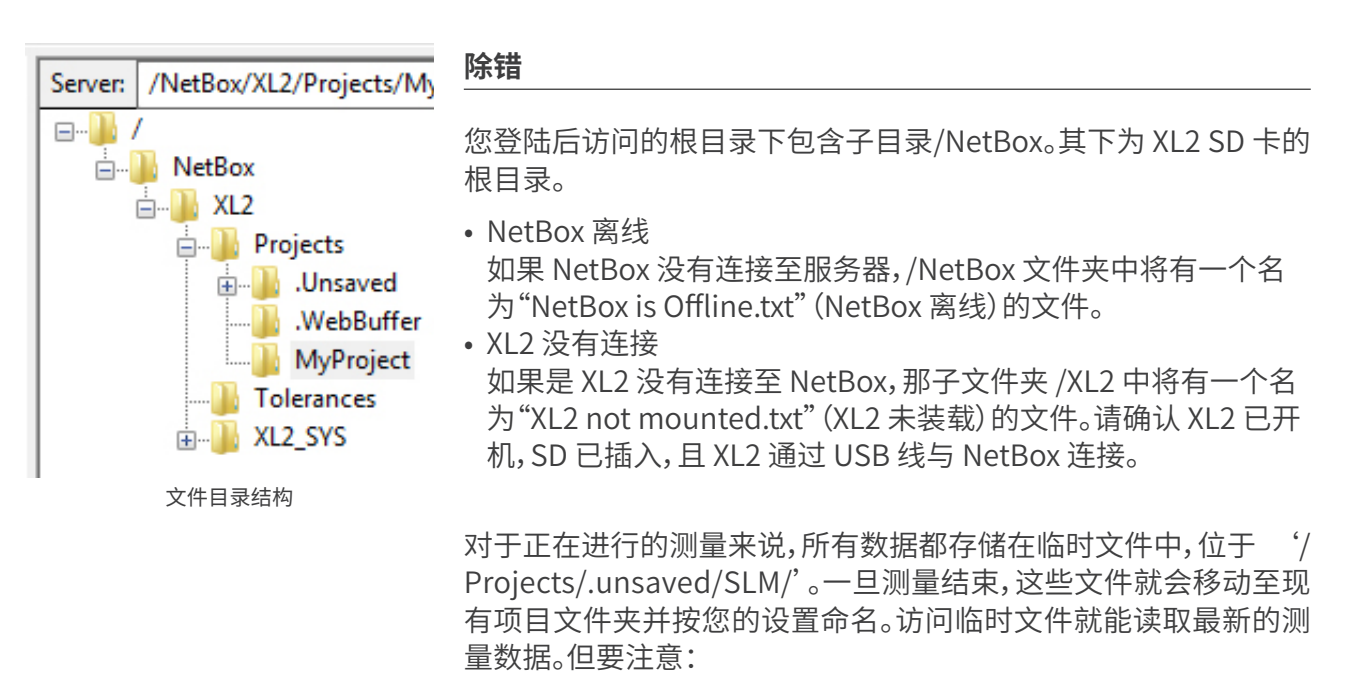

- 数据测量完成和存储到临时文件中并可读取存在延迟;
- 由于写入数据的延迟,您可能无法读取最近十秒的音频数据。